Peexl LLC

# Bundle Creator

User guide

## **Important Notice**

Peexl reserves the right to make corrections, modifications, enhancements, improvements, and other changes to its products and services at any time and to discontinue any product or service without notice.

Peexl warrants performance of its products to the specifications applicable at the time of sale in accordance with Peexl standard warranty. Testing and other quality control techniques are used to the extent Peexl deems necessary to support this warranty. Except where mandated by government requirements, testing of all parameters of each product is not necessarily performed. Peexl assumes no liability for applications assistance or customer product design. Customers are responsible for their products and applications using Peexl components.

Peexl does not warrant or represent that any license, either express or implied, is granted under any Peexl patent right, copyright, mask work right, or other Peexl intellectual property rights relating to any combination, machine, or process in which Peexl products or services are used. Information published by Peexl regarding thirdparty products or services does not constitute a license from Peexl to use such products or services or a warranty or endorsement thereof. Use of such information may require a license from a third party under the patents or other intellectual property of the third party, or a license from Peexl under the patents or other intellectual property of Peexl.

Resale of Peexl products or services with statements different from or beyond the parameters stated by Peexl for that product or service voids all express and any implied warranties for the associated Peexl product or service and is an unfair and deceptive business practice. Peexl is not responsible or liable for any such statements. All company and brand products and service names are trademarks or registered trademarks of their respective holders.

# **Table of Contents**

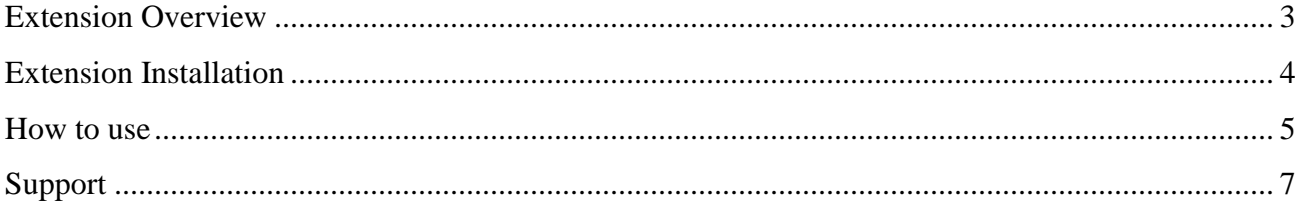

## <span id="page-3-0"></span>**Extension Overview**

The Bundle Creator extension will let your customer create his own individual bundle of products from your store. For example, a bundle offer can consist of 1 dress+1 pair of shoes for \$100. Unlike a typical bundle, packaging gives customers the flexibility of choosing their own products from pre-determined categories. In the example above, a customer will be able to choose a dress from a list of 20 dresses, and bundle it with one of the 20 pairs of shoes offered.

#### **Features**

• Supports version of magento:  $1.4.2; 1.5; 1.6; 1.7; 1.8; 1.9;$ 

## <span id="page-4-0"></span>**Extension Installation**

- 1. If Cache Control is enabled in Magento go to "System > Cache Management" section, select "Disable" under "All Cache" drop-down menu and press "Save Cache Settings"; If Compilations is enabled in your Magento installation go to System > Tools > Compilation an click on Disable button;
- 2. Use provided module archive to install module via Magento Connect (System > Magento Connect > Magento Connect Manager, use the "Direct File Upload" option);
- 3. Log out from Magento Admin panel if you are logged in;
- 4. Log into Magento Admin Panel;
- 5. Enable Cache Control ( go to "System > Cache Management" section, select "Enable" under "All Cache" drop-down menu and press "Save Cache Settings") also you can enable compilation ( if it was enabled prior the installation ) by going to System > Tools > Compilation and clicking the "Run Compilation" button;

### <span id="page-5-0"></span>**How to use**

- 1. Go to Catalog > Manage Products, click on **Add Product** button (top right corner of the page)
- 2. You will be redirected to the first page of the product creation process, you need to select **Package Produc**t option in the **Product Type** dropdown, then click on **Continue** button

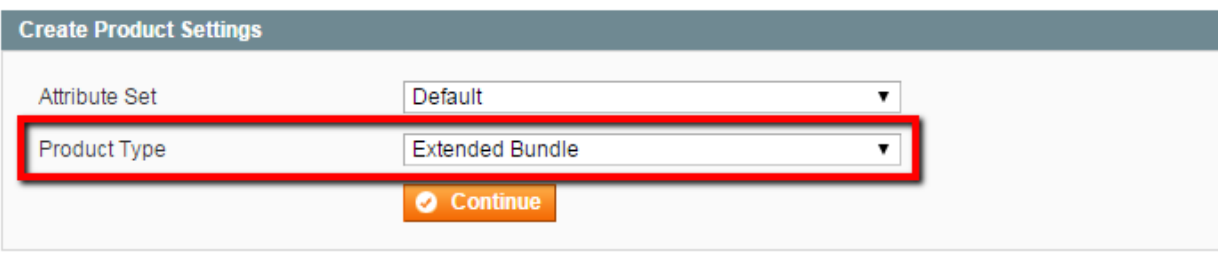

- 3. You will be redirected to the New Product information page, in the **General** tab you need to fill **Name** and **SKU** fields, select appropriate values from **Status**, **Tax Class** and **Visibility** dropdowns.
- 4. Go to the **Description** tab and fill the **Description** and **Short Description** fields.
- 5. Go to the Inventory tab and set **Manage Stock** option to **No**

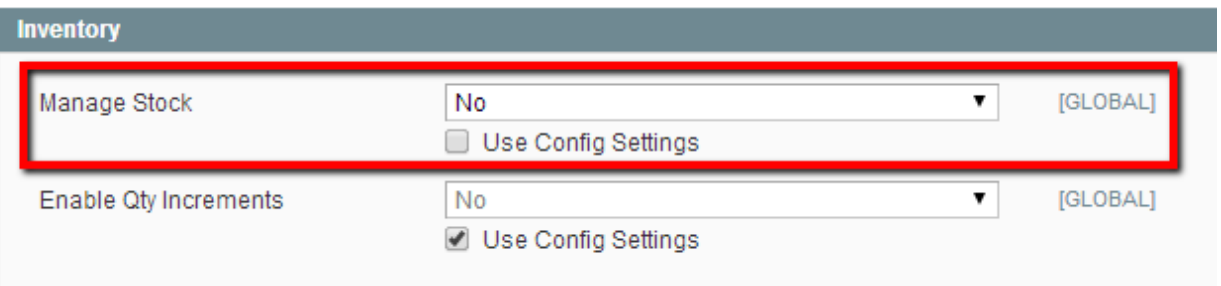

6. Go to the **Package Items** tab and click **Add new item** button**.** This way you will add a new product selection step to your new bundle product.

- 7. You need to fill all mandatory fields (Code, Title, Price and Sort order)
	- Code a unique identifier for a product selection step
	- $\bullet$  Title step title
	- Price step price.
	- Sort order the number of the step
	- $\bullet$  Qty the number of products
- 8. Click Add selection button to assign products that may be selected on this step. You will see this product filter. Enter a value in one of the fields and then press enter to find products. If you want to see all products from your store leave all the fields blank, click on one of the input fields to select it and press enter. Click a product to select it. After selecting all the products click the Add Selected Product(s) to Option button.

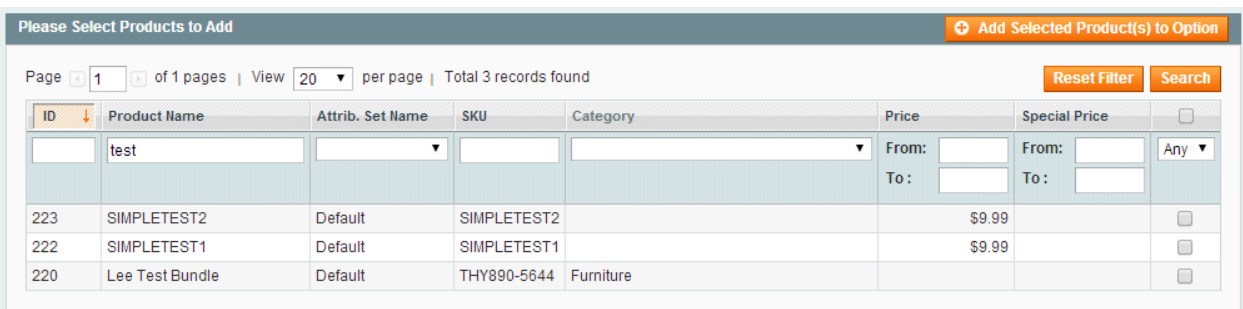

9. After previous step you will see a list of all assigned products. You can remove products from this list by clicking on the delete button.

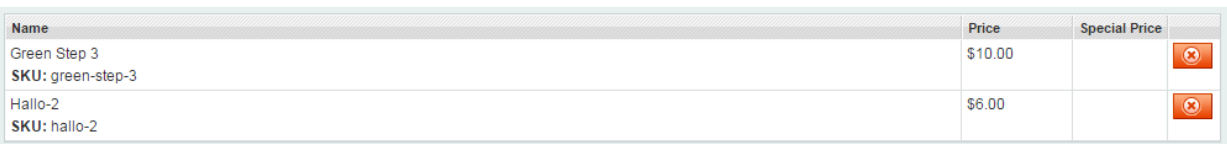

## <span id="page-7-0"></span>**Support**

If you need support related to Peexl extension usage, feel free to contact at support@peexl.com